# **Лабораторная работа. Средство создания презентаций MS PowerPoint**

# **1. Цель работы**

Освоить порядок создания презентаций в MS PowerPoint 2013

# **2. Общие сведения**

Термин «презентация» имеет два значения. Рассмотрим их определения. **Презентация** – документ, содержащий набор слайдов, предназначенных для иллюстрации (сопровождения) доклада, технического проекта, лекции, результатов научных исследований, бизнес-плана, дипломного проекта, диссертации и т.п. Презентация может содержать эффекты анимации, звуковые и видео эффекты, которые усиливают эмоциональное воздействие на аудиторию (слушателей и зрителей), помогают сконцентрировать внимание на важных моментах материала.

Это определение можно кратко выразить так: презентация – это документ, предназначенный для иллюстрации доклада.

Второе значение термина «презентация» – это мероприятие (встреча, совещание, банкет), целью которого является представление (показ, демонстрация, ознакомление, публикация) чего-либо нового (книги, фильма, фирмы, продукции, изделия, товара, сайта и т.п.).

Второе значение рассматриваемого термина можно лаконично определить так: презентация – это мероприятие, предназначенное для ознакомления с чем-то новым. Например, с новым мобильным телефоном или планшетом.

Порой презентацию (в первом значении этого термина) называют на английский манер - слайд-шоу (показ слайдов).

Презентации могут использоваться для ознакомления людей (клиентов, покупателей, посетителей, зрителей, учащихся, абитуриентов) с учебными заведениями, предприятиями, фирмами, продукцией, выпускаемой предприятиями, компьютерными программами, экспонатами музея, артистами театра и эстрады, спортивными клубами, туристическими маршрутами и т.п. Презентации удобно использовать в учебных целях, например, для объяснения принципа действия какого-либо устройства или порядка работы с программой для ЭВМ. Презентации можно использовать и в быту, в частности, для

создания фотоальбомов, которые посвящены проведённому отпуску, конкретному члену семьи (ребёнку) или событию (свадьбе).

Важным элементом презентаций является «слайд».

**Слайд** (термин происходит от английского слова Slide - диапозитив) – логически и художественно завершённый документ, который может содержать текст, рисунки, фотографии, таблицы, диаграммы, колонтитулы, гиперссылки, ярлыки, видеоклипы, аудиоклипы, примечания, дату и время, порядковый номер. Отдельные элементы, размещённые на слайде, называются объектами.

Для создания презентаций разработаны специальные программы, которые сочетают в себе элементы текстовых, графических, видео и звуковых редакторов. В этих программах имеются средства для показа логически связанных кадров (слайдов). Перечислим несколько программ, предназначенных для создания, редактирования и демонстрации презентаций: MS PowerPoint, Harvard Graphics, Lotus Freelance Graphics, Charisma, ACTIVstudio.

Пользовательский интерфейс программы MS PowerPoint содержит четыре основных элемента: ленту (сверху), сортировщик слайдов (слева), основное окно (в центре) и строку состояния (снизу).

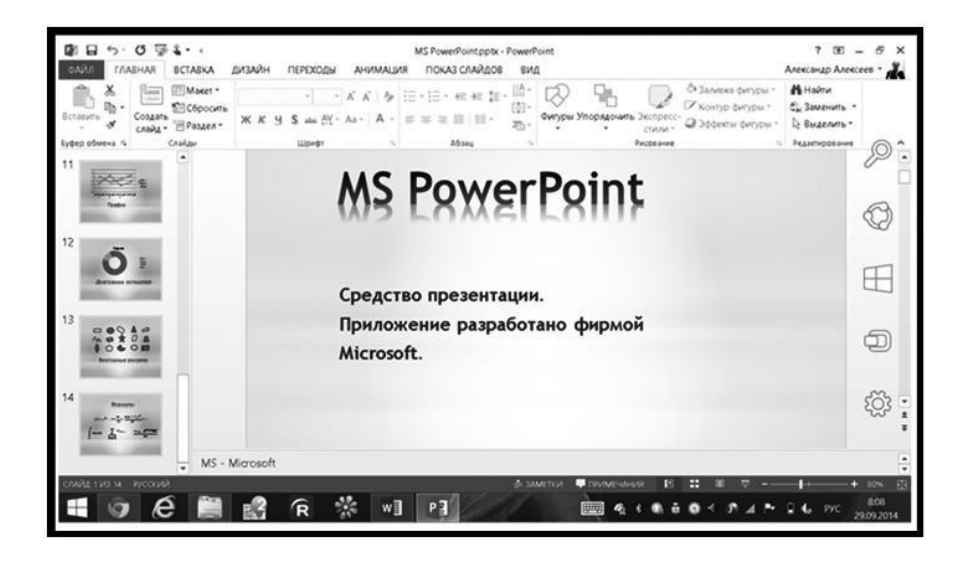

Основные инструменты и команды, необходимые для создания презентации в приложении MS PowerPoint, расположены на ленте и вкладках.

Лента может быть настроена каждым пользователем по своему вкусу. Можно добавить на ленту (или убрать с ленты) вкладки и часто используемые инструменты и команды. Рисунок иллюстрирует процедуру настройки ленты.

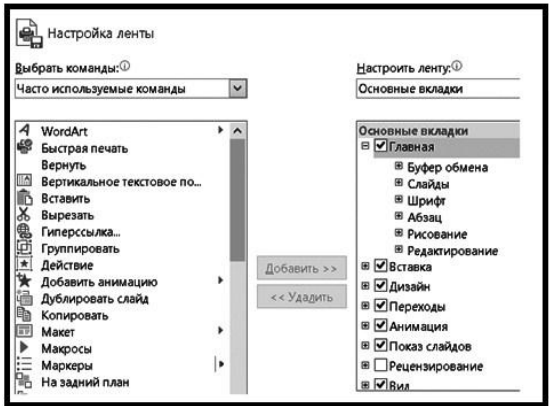

Заметим, что программа MS PowerPoint становится полностью мультимедийным приложением, в котором есть несложные инструменты для создания и редактирования текста, графики, звука и видео.

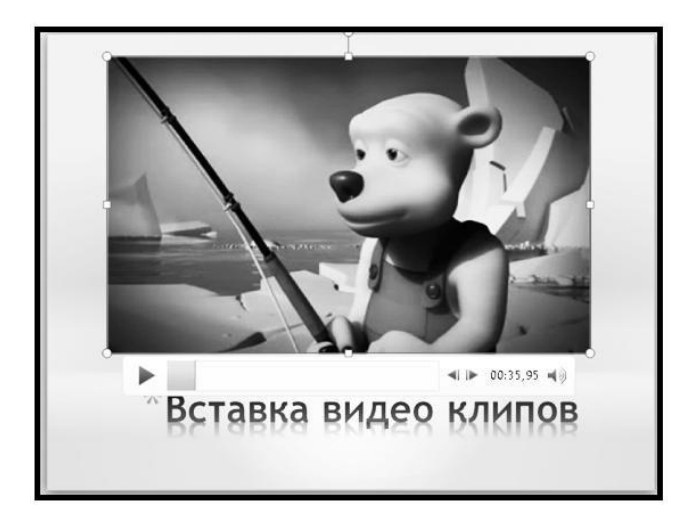

Дадим определение некоторым терминам, которые используются в рассматриваемом приложении.

**Макет** – документ (заготовка), который схематично показывает расположение на слайде будущих объектов (заголовков, подзаголовков, рисунков, текста, диаграмм, таблиц, видеоклипов).

Подходящие макеты в MS PowerPoint можно выбрать на вкладке «Главная».

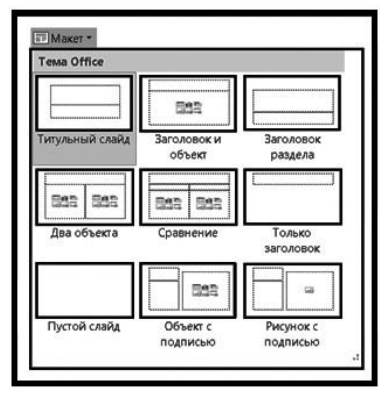

Большое число различных видов макетов можно создать с помощью инструмента SmartArt (Интеллектуальное искусство).

Bce Список Процесс Цикл 晶 Иерархия Связь Матрица Пирамида

**Дизайн** – в данном случае заготовка, позволяющая наглядно представить цветовую схему будущего слайда. В первых версиях PowerPoint эта вкладка имела название «Шаблон».

**Анимация** - добавление специальных видеоэффектов, которые оживляют слайды. Например, можно создать эффект вращения заголовка или динамичного вытеснения одного слайда другим. Анимация придаёт слайдам подвижность, позволяет дополнительными средствами концентрировать внимание аудитории на важных моментах доклада, делает материал более запоминающимся.

Гиперссылки, размещённые на слайдах, помогают докладчику в нужный момент времени изменить линейный (последовательный) характер демонстрации слайдов, гибко перестроить структуру (план, последовательность) доклада в зависимости от реакции аудитории и заданных вопросов. С помощью текстовых или графических объектов, исполняющих роль гиперссылок, докладчик (или лектор) может по своему усмотрению вызвать предыдущий, первый или последний слайды, либо сделать переход на заранее указанный слайд. Гиперссылкой может служить фрагмент текста или графический объект.

Заметим, что существует ещё одна возможность изменения линейного (последовательного) характера демонстрации слайдов. Для этого во время демонстрации презентации нужно сделать щелчок правой кнопкой мыши по слайду и активизировать опцию **Просмотр всех слайдов**. В появившемся окне можно выбрать любой слайд.

При демонстрации презентаций MS PowerPoint предоставляет в распоряжение докладчика разнообразные возможности: например, можно использовать указатель в виде лазерной указки, с помощью которого удобно показывать интересные объекты на слайде. Можно использовать электронный карандаш и маркер, которые позволяют выделять, подчёркивать ключевые места на слайде.

Смена кадров во время демонстрации происходит по командам, которые подаются докладчиком (лектором), или в заранее установленном темпе (через определённые промежутки времени). В принципе презентация может демонстрироваться автоматически без участия докладчика. Это удобно делать во время проведения конференций, ярмарок-выставок или при установке компьютера в витрине магазина.

# **3. Задания на выполнение лабораторной работы**

## **3.1. Задание 1. Создание слайда с помощью макета**

Создайте слайд № 1 с помощью макета **Титульный слайд**. На слайде укажите свою фамилию, имя и группу. Дайте название (заголовок) слайду «Основные сведения». На всех слайдах перед заголовками следует указывать их порядковые номера.

## **3.2. Задание 2. Создание слайда с помощью макета**

Используя макет **Заголовок раздела**, создайте слайд № 2, в котором укажите сокращённое и полное название своего учебного заведения. Дайте название слайду «Наименование учебного заведения».

#### **3.3. Задание 3. Создание слайда с использованием анимации**

Создайте слайд № 3, в котором разместите приведённые ниже афоризмы, применив к тексту указанный вид анимации. Дайте название слайду «Анимация».

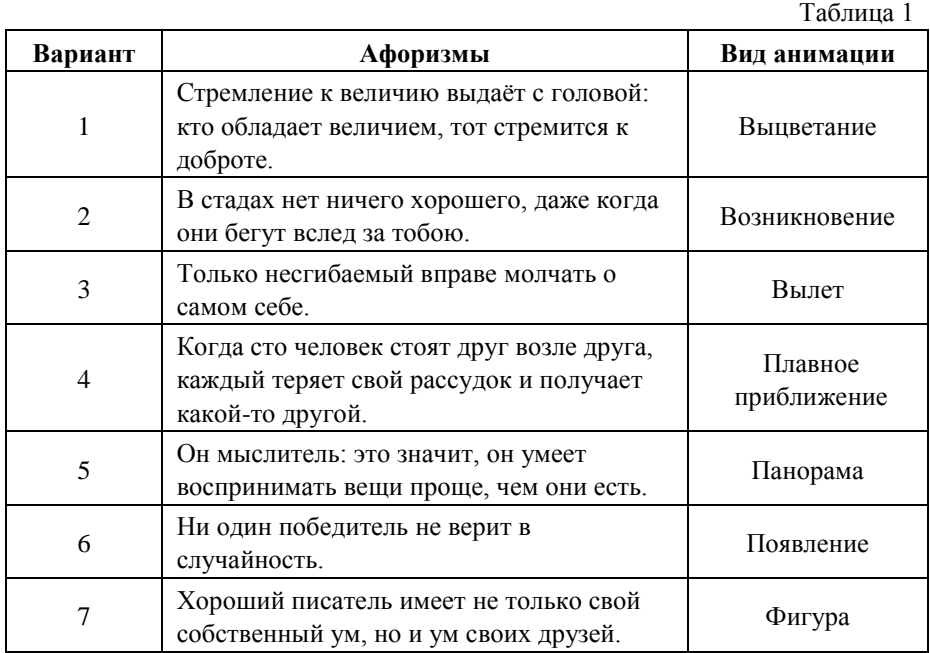

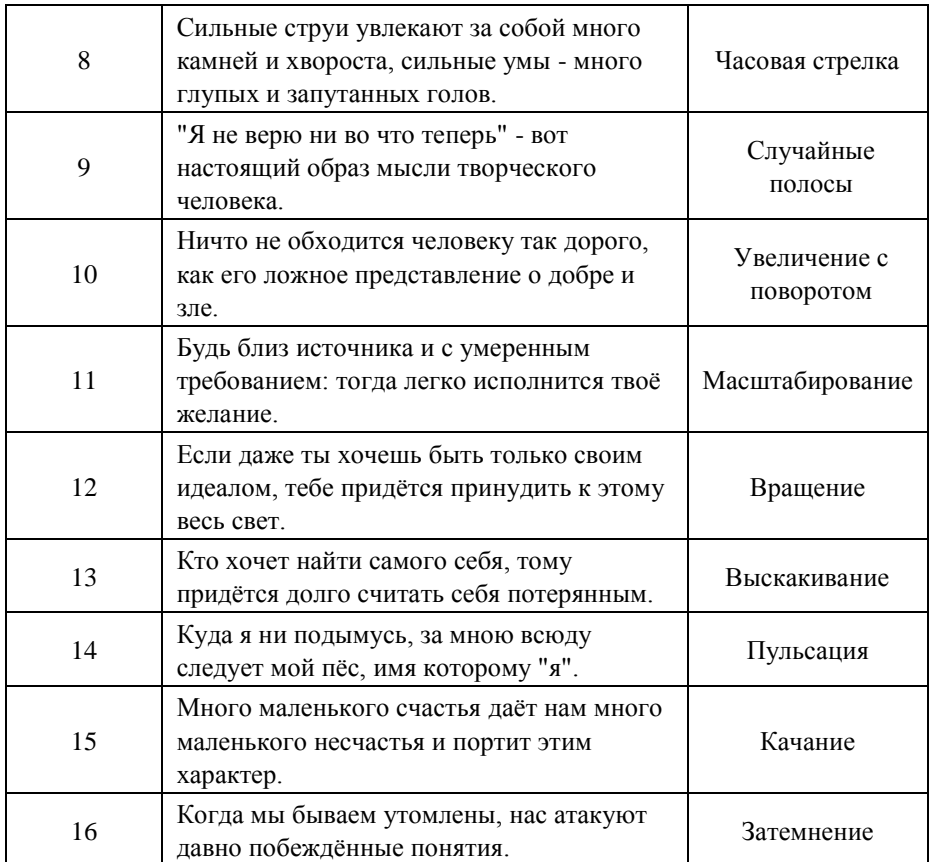

*Примечание*. Цитаты, приведённые в таблице 1, взяты из книги: Ф.Ницше. Злая мудрость. Афоризмы и изречения. – М.: Триада-Файн, 1993. – 240 с.

# **3.4. Задание 4. Создание слайда с оригинальной цветовой схемы**

Создайте слайд № 4 с помощью цветовой схемы, отличающейся от выбранного ранее макета колоритом (цветовым сочетанием). На слайде перечислите факультеты учебного заведения. Дайте название слайду «Факультеты».

# **3.5. Задание 5. Создание слайда, содержащего рисунок**

В графическом редакторе **MS Paint** создайте рисунок квадрата размером 200х200 пикселей, внутри которого разместите фигуру заданного цвета. Квадрат будет подложкой для фигуры. Разместите рисунок на слайде № 5. Дайте название слайду «Рисунок».

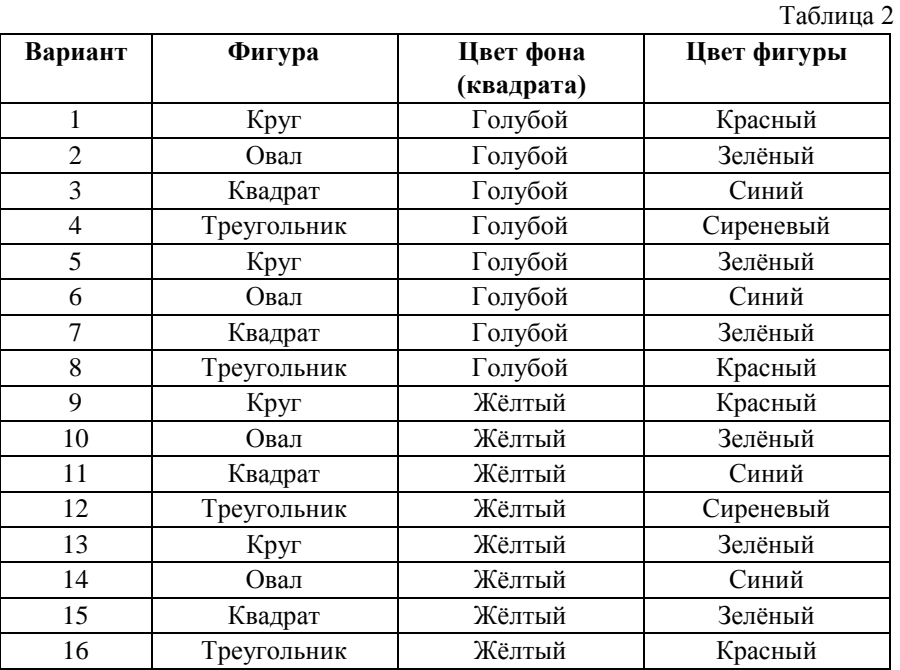

# **3.6. Задание 6. Создание слайда, содержащего формулы**

Создайте слайд № 6, на котором разместите формулы из следующей таблицы. Дайте называние слайду «Формула».

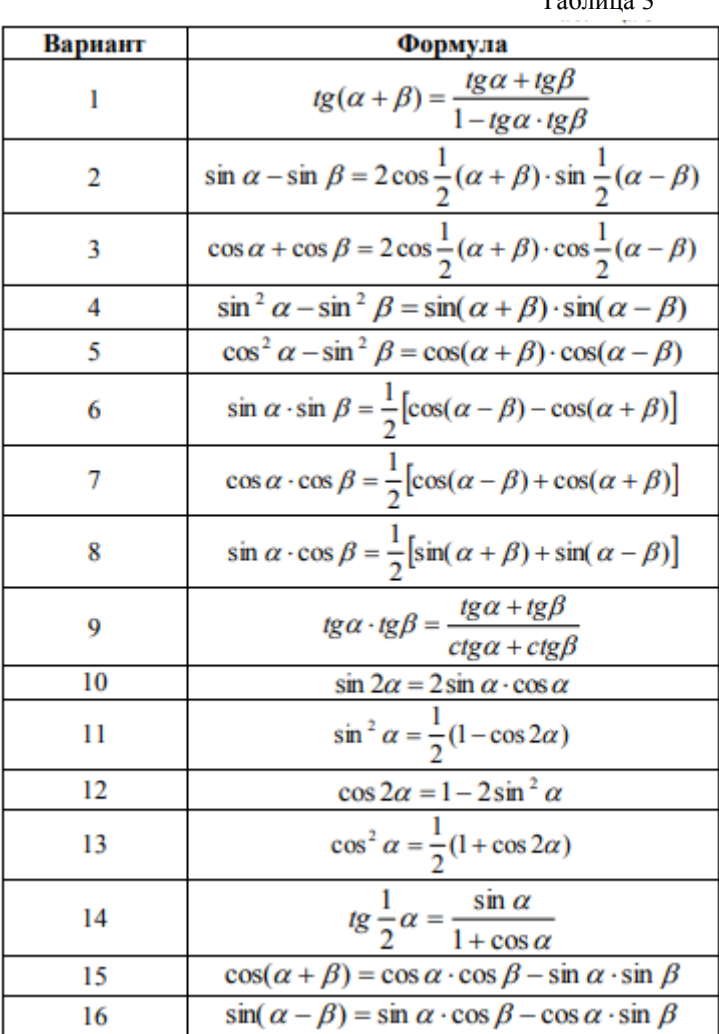

Таблица 3

#### **3.7. Задание 7. Создание слайда, содержащего диаграмму**

С помощью макета **Заголовок и объект** создайте слайд № 7. Тип диаграммы выберите из таблицы в соответствии с номером варианта. На диаграмме приведите сведения о доходах вашей семьи в каждом из четырёх кварталов прошлого года (сведения могут быть вымышленными). Дайте название слайду «Диаграмма».

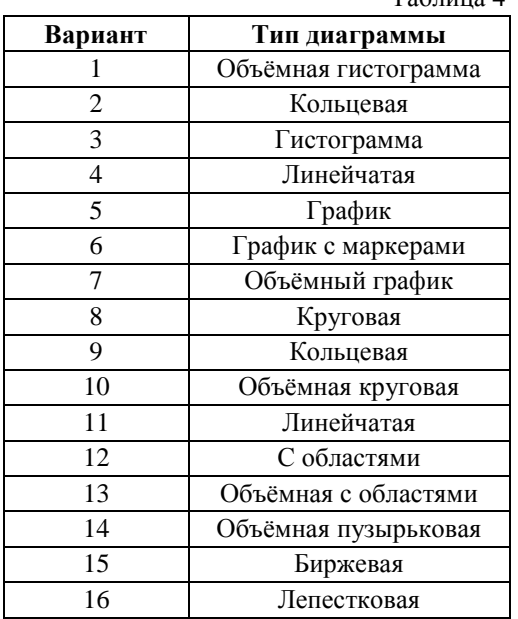

 $To6 \mu$ 

#### **3.8. Задание 8. Создание текстовых гиперссылок**

Создайте слайд № 8, на котором разместите текстовые гиперссылки на слайды № 1 и № 5. Слайду дайте название «Текстовые гиперссылки».

## **3.9. Задание 9. Создание графических гиперссылок**

С помощью макета **Заголовок и объект** создайте слайд № 9, на котором разместите графические гиперссылки для перехода на слайды № 2 и № 6. Слайду дайте название «Графические гиперссылки». В качестве графических объектов используйте изображения управляющих кнопок. Переход на слайд 2

должен происходить с помощью управляющей кнопки «домой», а переход на слайд 6 – с помощью кнопки «назад».

## **3.10. Задание 10. Настройка перехода между слайдами**

Настройте переход между слайдами. Вид смены слайдов выберите в соответствии с номером варианта (см. таблицу 5).

Таблица 5

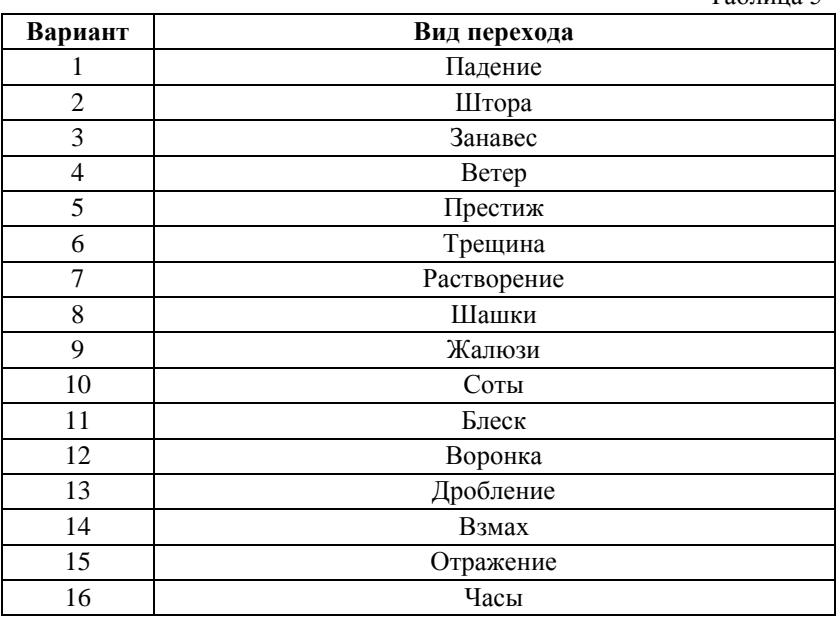

## **3.11. Задание 11. Создание слайда с фотографией**

Создайте слайд № 10, содержащий фотографию автора презентации. На слайде указать свою фамилию и имя. Слайду дать название «Фотография».

# **3.12. Задание 12 Итоговая презентация Темы презентаций**

1. Информатизация общества как социальный процесс (понятие информатизации, информационные революции, цель информатизации, информационный кризис)

2. Положительные и отрицательные аспекты информатизации общества

3. Информатизация образования (понятие, цель, задачи)

4. Воспитание информационной культуры, как одна из задач современного образования;

- 5. Положительные и отрицательные аспекты информатизации образования.
- 6. Понятие и средства информационных и коммуникационных технологий.
- 7. Цели и направления внедрения средств ИКТ в образование

8. Преимущества использования ИКТ в образовании перед традиционным обучением.

- 9. Отрицательные последствия использования ИКТ в образовании
- 10. Понятие и классификация ИТО (информационных технологий обучения).
- 11. Программное обеспечение ИТО
- 12. Информационные ресурсы и современные образовательные технологии
- 13. Обучающие программы
- 14. Возможности гипертекстовых технологий
- 15. Понятие электронного учебника, его отличия от традиционного
- учебника (достоинства и недостатки).
- 16. Структура ЭУ
- 17. Основные этапы разработки ЭУ
- 18. Интернет как источник информационного ресурса
- 19. Понятие теста. Классификация тестов
- 20. Виды заданий в тестовой форме.
- 21. Разработка тестовых заданий. Требования к тестовым заданиям.
- 22. Свойства теста.
- 23. Положительные и отрицательные стороны тестирования
- 24. Характеристики дистанционного образования.
- 25. Компоненты дистанционного образования
- 26. Дистанционные технологии.
- 27. .Компьютерные вирусы и борьба с ними.
- 28. Компьютерные правонарушения в локальных сетях и сети Интернет.
- 29. Средства связи и передачи информации в офисной деятельности
- 30. Проблемы обеспечения безопасности информации в Интернет.
- 31. Программно-аппаратные средства защиты данных на ПК.
- 32. Развитие устройств памяти на компакт-дисках.
- 33. Карманные микрокомпьютеры.
- 34. Программные средства делового человека.
- 35. Деловая графика в офисной деятельности.
- 36. Правовые аспекты защиты информации.

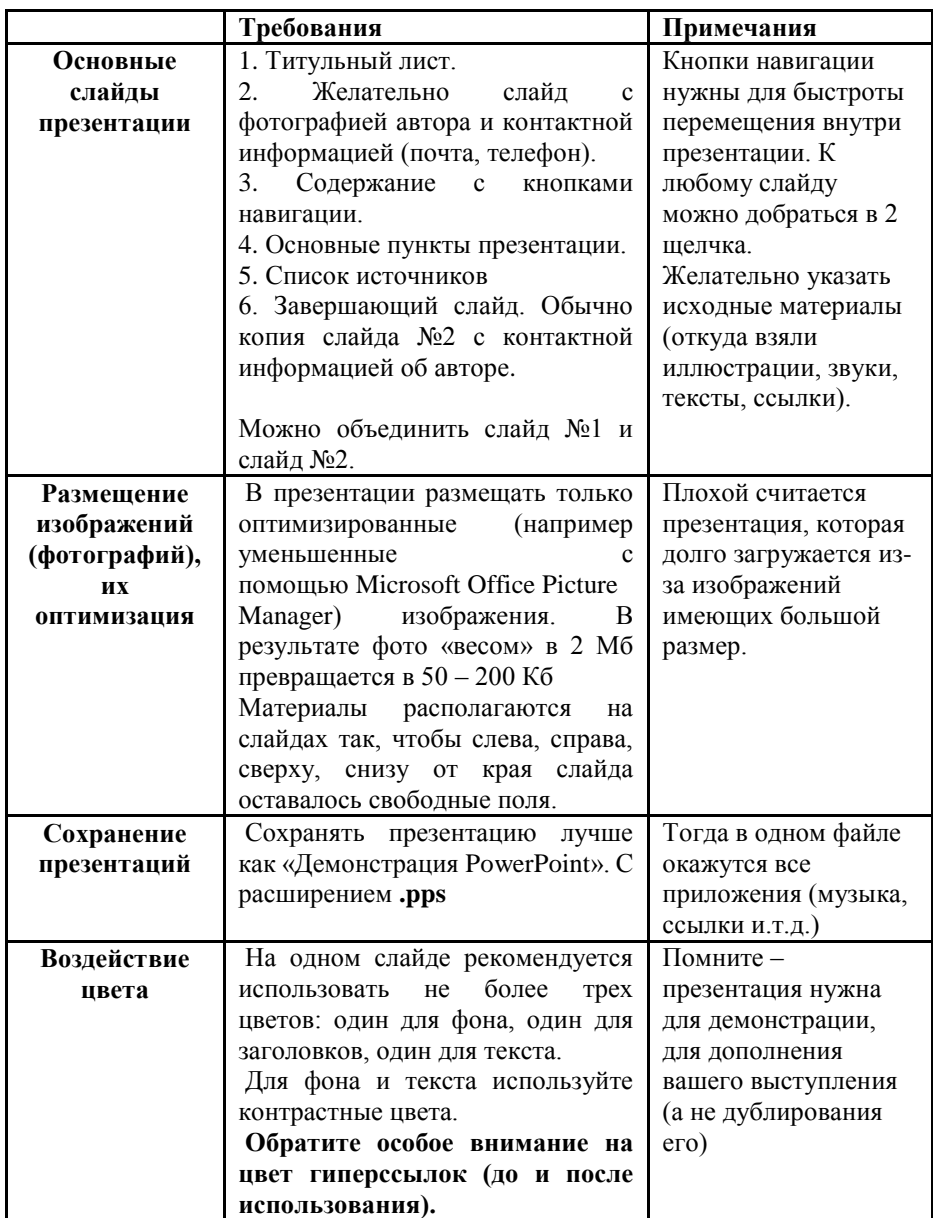

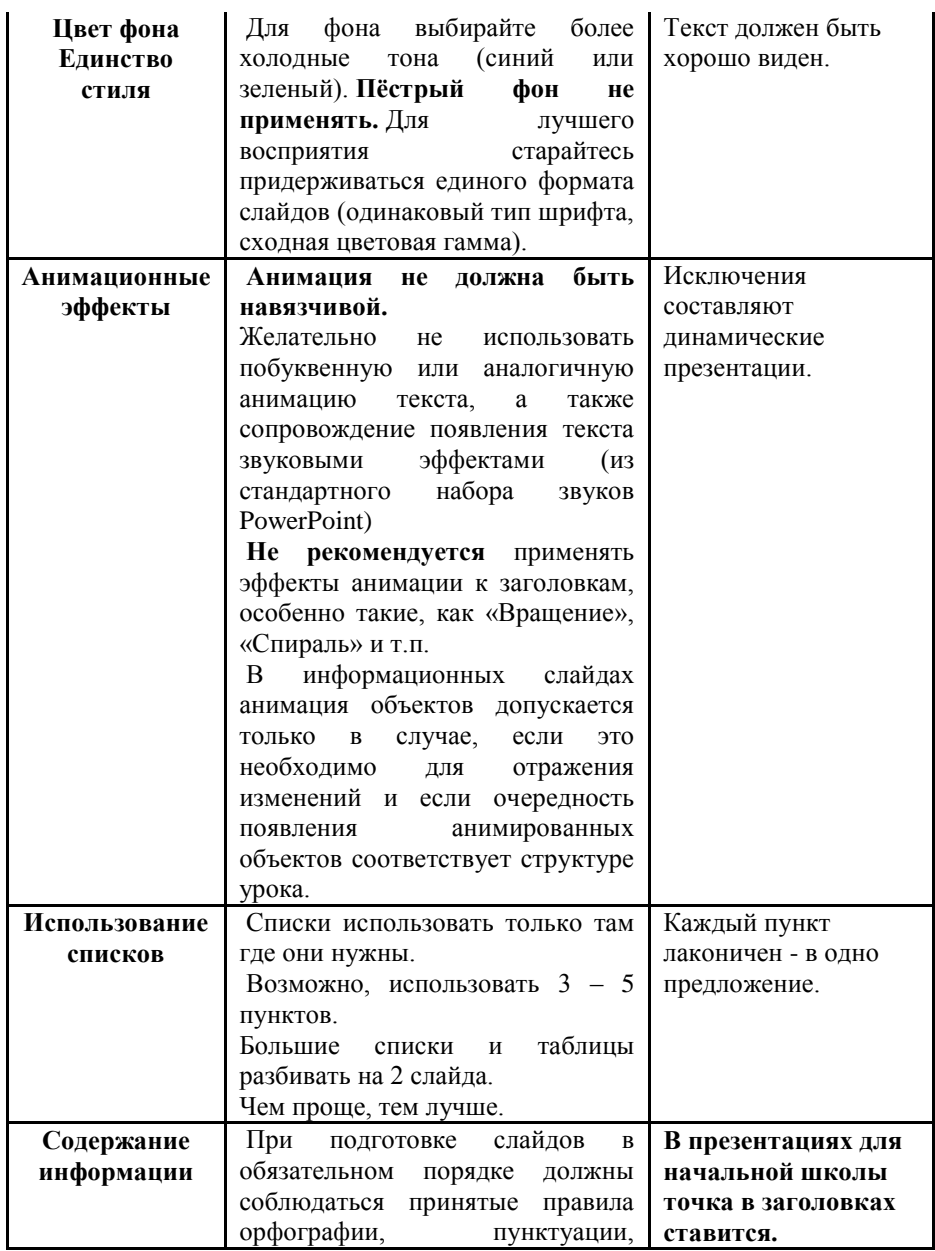

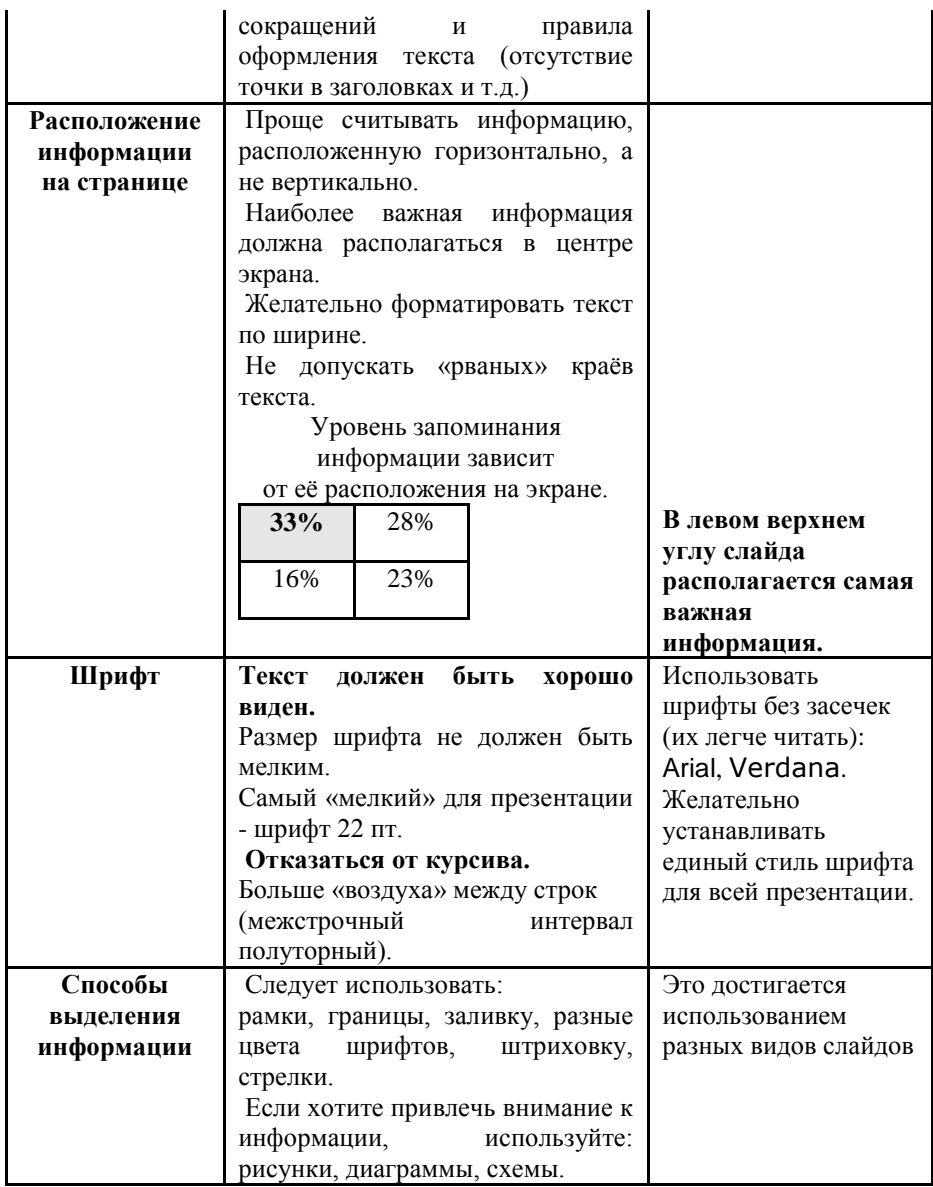

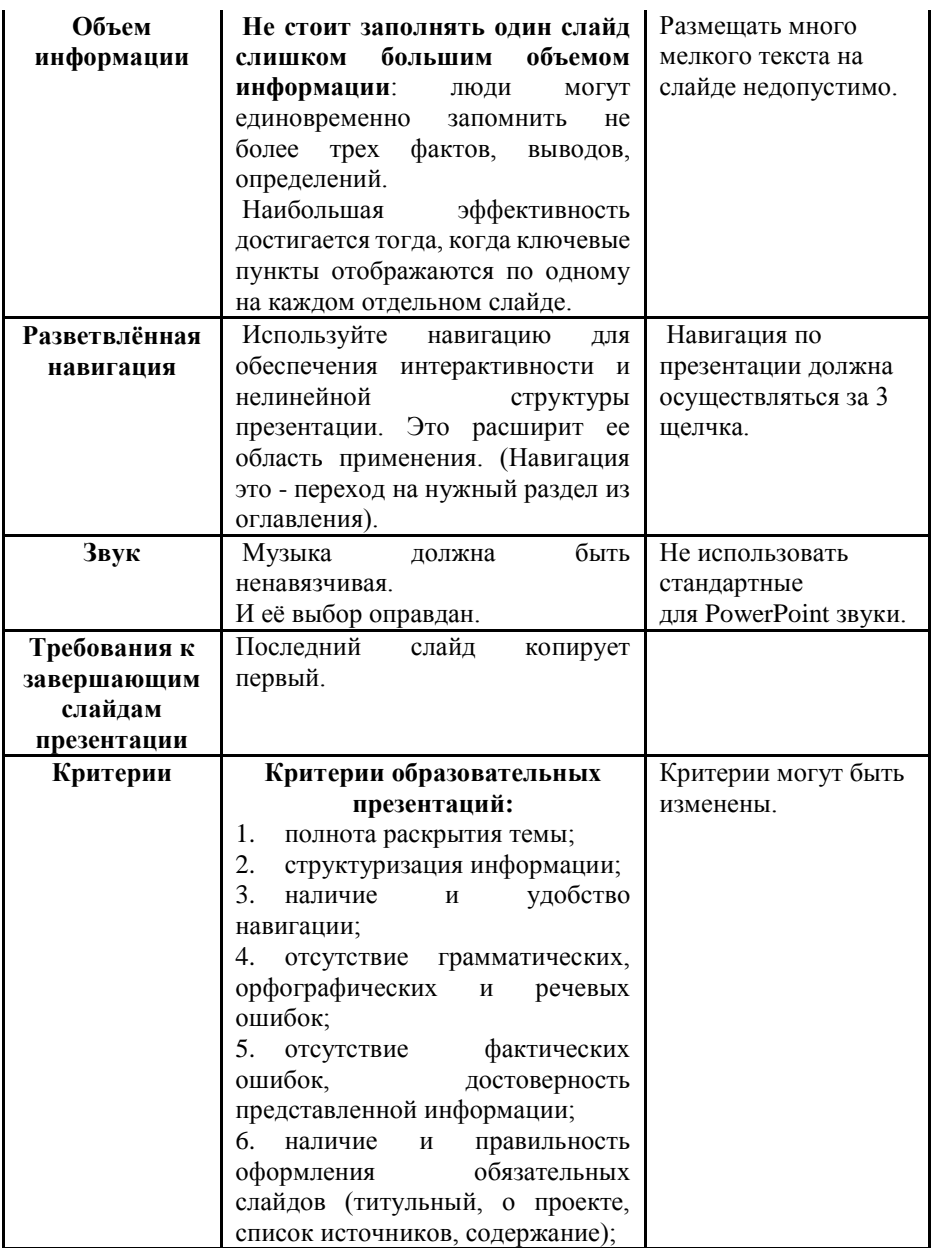

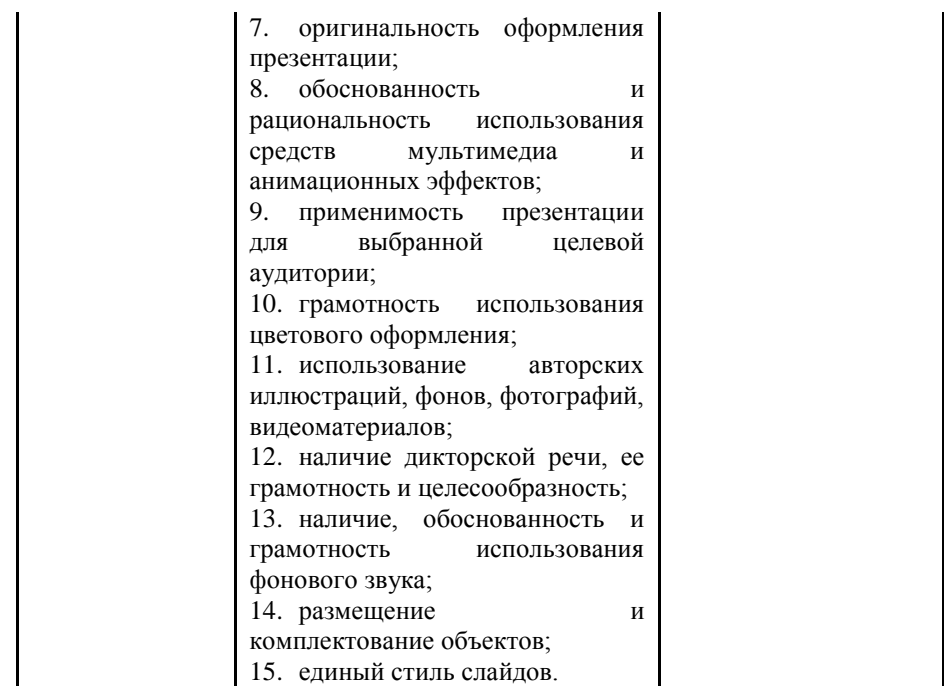

# **4. Порядок выполнения лабораторной работы**

# **4.1. Методические указания к п. 3.1.**

Для формирования первого слайда следует на вкладке **ГЛАВНАЯ** выбрать команду **Титульный слайд** и заполнить поля в соответствии с заданием.

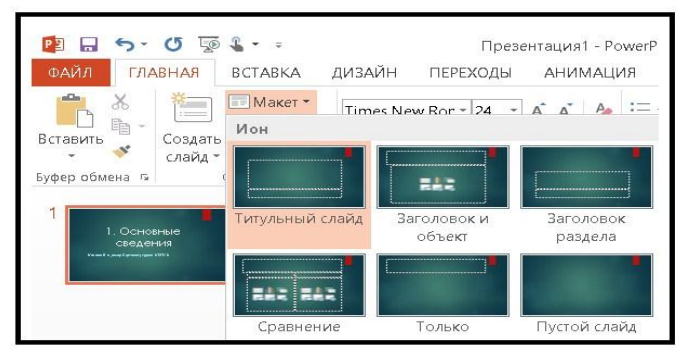

# **4.2. Методические указания к п. 3.2.**

Задание выполняется аналогично предыдущему, только используется макет **Заголовок раздела**. Создание нового слайда начинается с помощью команды **Создать слайд** (см. предыдущий рисунок).

## **4.3. Методические указания к п. 3.3.**

Чтобы добавить к слайду эффект анимации, нужно активизировать вкладку **АНИМАЦИЯ.** Затем нужно выделить текст, к которому предполагается применить нужный эффект и выполнить команду **Добавить анимацию.** Следующий рисунок иллюстрирует перечисленные действия.

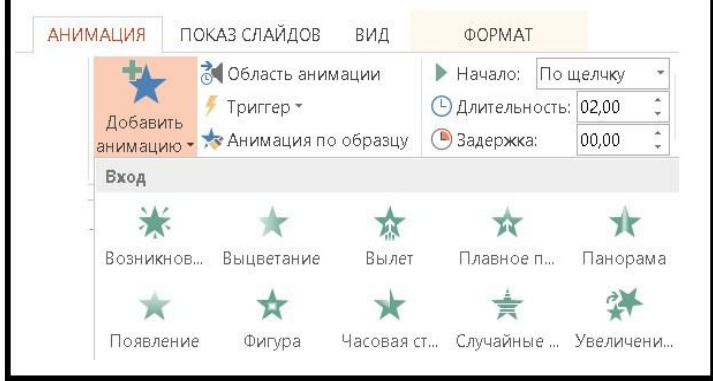

## **4.4. Методические указания к п. 3.4.**

Чтобы создать слайд с заданной цветовой схемой, необходимо на вкладке **ДИЗАЙН** выбрать соответствующую цветовую заготовку.

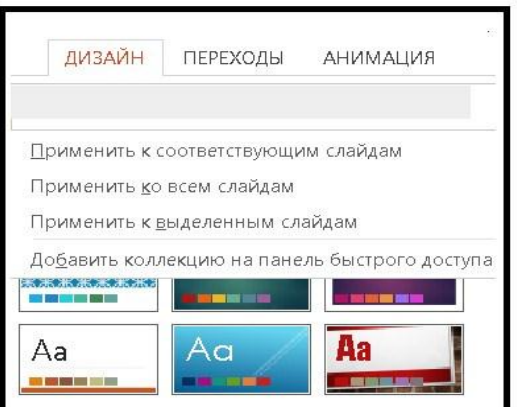

Чтобы использовать выбранную цветовую схему для одного слайда, нужно его выделить и использовать опцию **Применить к выделенным слайдам**.

#### **4.5. Методические указания к п. 3.5.**

.

При создании рисунка в MS Paint нужно на вкладке **Вид** растрового редактора активизировать **Линейки** и **Линии сетки**. Это позволяет легко выставить нужный размер рисунка квадрата, который будет фоном для заданной фигуры. Рисунок нужно выделить, скопировать и вставить в MS PowerPoint. Можно использовать строку состояния MS Paint, на которой будет отображаться координаты курсора. Благодаря этому просто установить размеры рисунка.

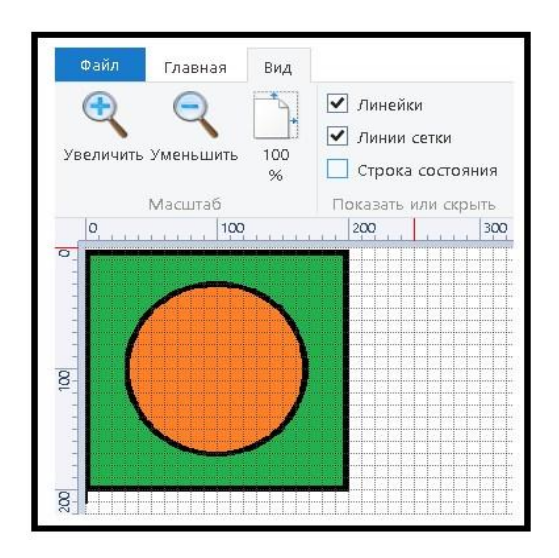

## **4.6. Методические указания к п. 3.6.**

Чтобы поместить формулы на слайд, необходимо активизировать вкладку **Вставка** главного меню, после чего активизировать пункт **Объект**  (см. следующий рис.). При выборе типа объекта нужно указать **Microsoft Equation 3.0**. Откроется окно редактора формул, где следует ввести нужную формулу, после чего закрыть окно редактора.

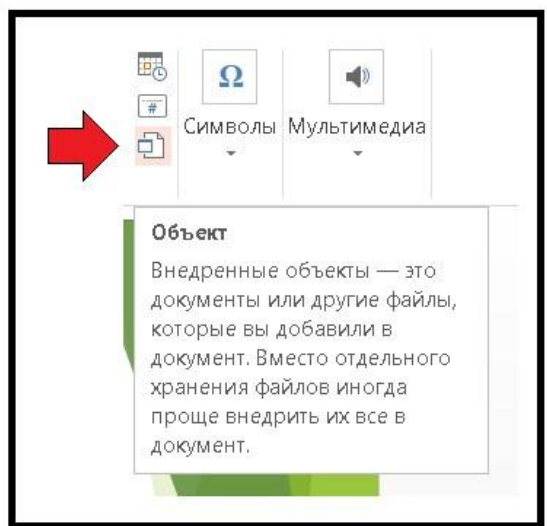

Окно редактора формул показано на следующем рисунке.

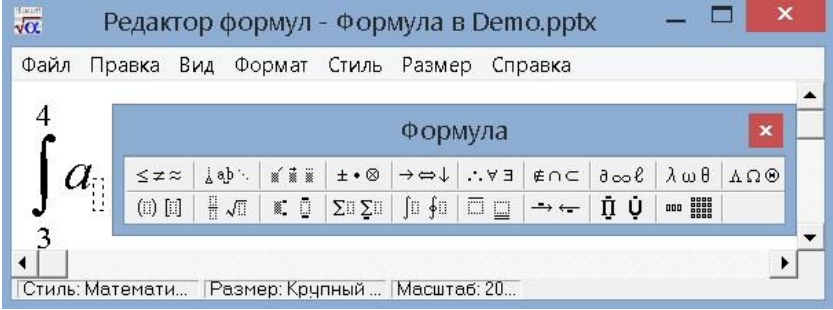

## **4.7. Методические указания к п. 3.7.**

Для формирования слайда с диаграммой нужно выбрать макет **Заголовок и объект.** Непосредственно на слайде следует выбрать команду **добавление объекта** (в середине слайда располагаются значки шести объектов, один из которых предназначен для создания диаграмм).

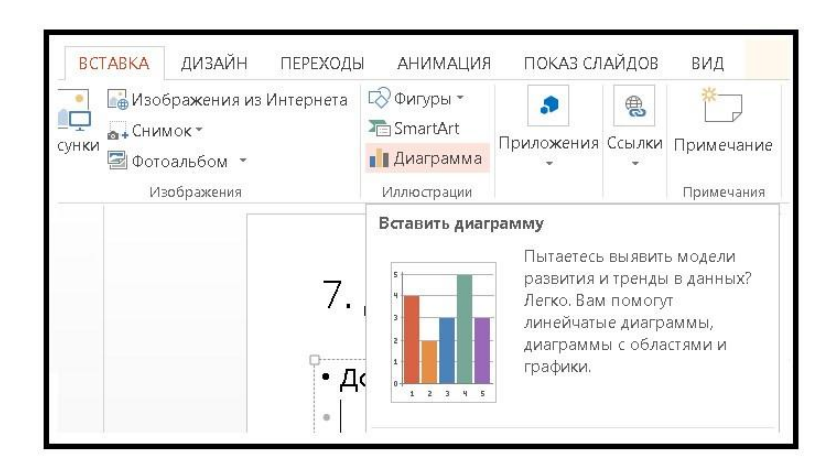

#### MS PowerPoint - средство создания презентаций

## **4.8. Методические указания к п. 3.8.**

**Гиперссылка** – это фрагмент текста или графический объект, которые содержат невидимый для пользователя адрес перехода на другой слайд. При попадании курсора на гиперссылку он приобретает форму указующего перста, а текст гиперссылки становится подчёркнутым.

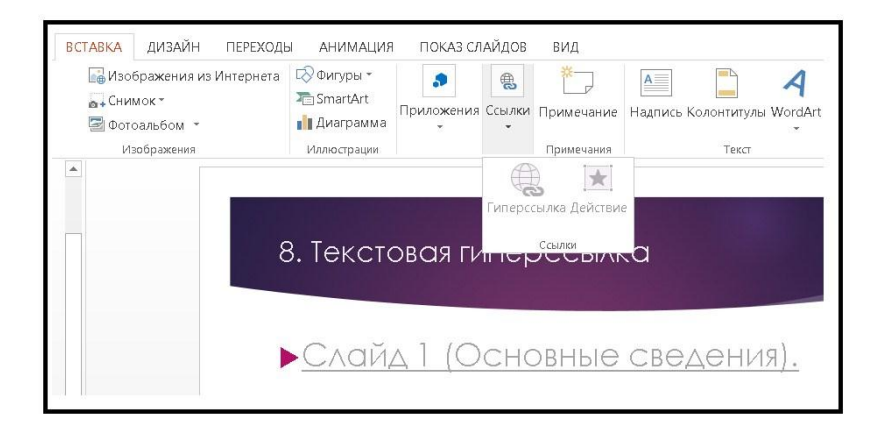

Для создания текстовой гиперссылки нужно использовать вкладку **ВСТАВКА**, на которой последовательно выполнить команды **Ссылки** и **Гиперссылка**. В результате этого появится диалоговое окно, позволяющее выбрать слайд, на который будет происходить переход (см. следующий

рисунок). Для связи со слайдом данной презентации используется команда **Место в документе.**

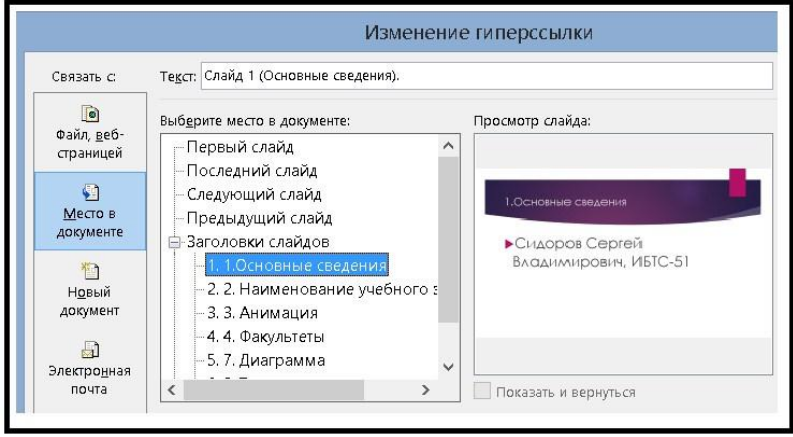

# **4.9. Методические указания к п. 3.9.**

Для выбора графического объекта следует на вкладке **ВСТАВКА** выбрать команду **Фигуры**. Управляющие кнопки располагаются в самом низу диалогового окна.

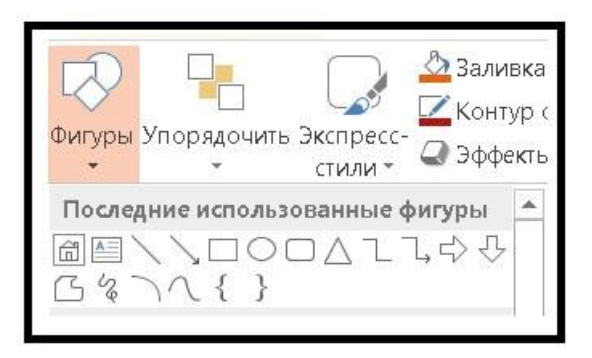

Для перехода на слайд 2 следует использовать управляющую кнопку «домой», а для перехода на слайд 6 – кнопку «назад» (см. следующий рисунок).

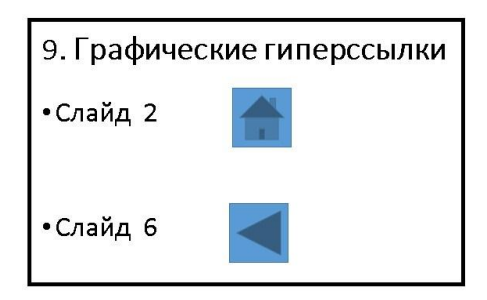

Выбор слайда для перехода производится с помощью диалоговых устройств, показанных на рисунке.

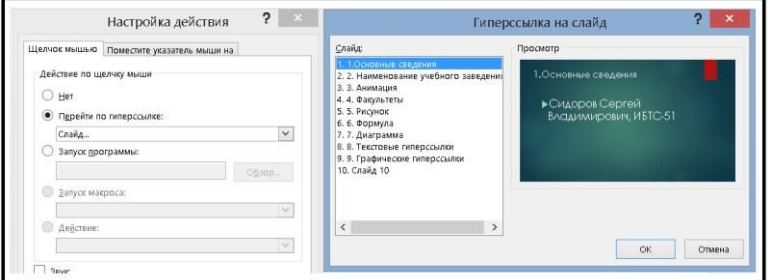

## **4.10. Методические указания к п. 3.10.**

Виды переходов устанавливаются на вкладке **ПЕРЕХОДЫ**. Следующий рисунок иллюстрирует эту процедуру.

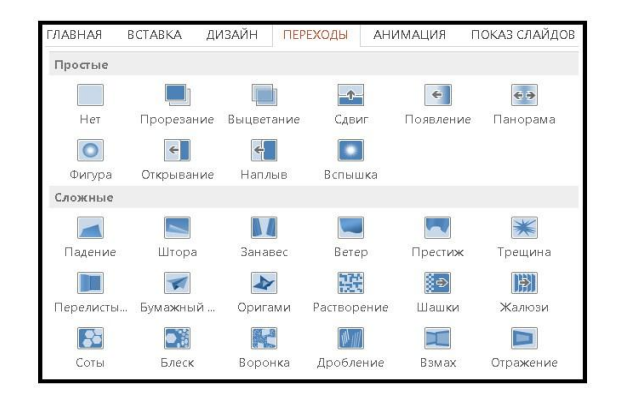

#### **4.1. Методические указания к п. 3.11.**

Для формирования слайда с фотографией автора презентации нужно на вкладке ВСТАВКА выбрать команду Рисунки и в диалоговом окне указать путь к фотографии.

# **5. Требования к отчёту**

Отчёт подготавливается в электронном виде. Он должен содержать 2 презентации, созданные в соответствии с методическими указаниями.

# **6. Контрольные вопросы**

6.1. Для чего предназначена программа MS PowerPoint?

6.2. Какие два значения имеет термин «презентация»?

6.3. Что такое слайд?

6.4. Как добавить в презентацию новый слайд?

6.5. Как удалить ненужный слайд?

6.6. Что такое анимация?

6.7. Что представляет собой макет?

6.8. Какие виды переходов Вы знаете?

6.9. Перечислите название программ, предназначенных для создания презентаций.

6.10. Для чего используются гиперссылки, размещённые на слайдах?

6.11. Какие существуют способы изменения последовательной (линейной) демонстрации слайдов?

6.12. Какие основные приёмы создания анимации доступны в программе MS PowerPoint?

6.13. Перечислите программы, входящие в состав MS Office.

6.14. Как применить подходящую цветовую схему к отдельному слайду?

# **7. Список литературы**

- 1. Алексеев А.П. Информатика 2015 [Текст]: учеб. пособие/ Алексеев А.П. – М: СОЛОН-Пресс, 2015. – 400 с. ISBN 978-5-91359-158-6
- 2. Алексеев А.П. Информатика 2007 [Текст]: учеб. пособие для вузов/ Алексеев А.П. – М.: СОЛОН-ПРЕСС, 2007. - 608 с.- (Библиотека студента).